# **FICHE OUTIL**

Connexion

Connexion avec ORCID

Mot de passe oublié ?

**INTERNATIONAL** 

Créer un compte

Login oublié ?

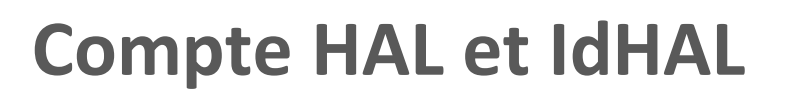

en  $f<sub>r</sub>$ 

Connexion

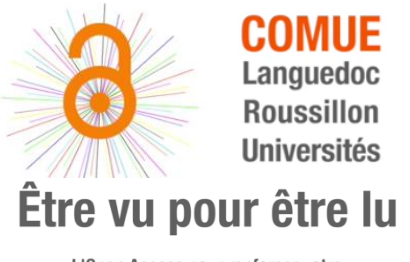

L'Open Access pour renforcer votre identité numérique de chercheur

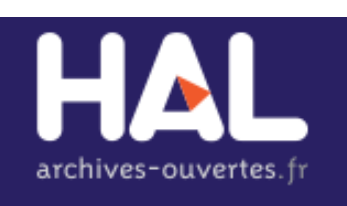

L'archive ouverte pluridisciplinaire HAL, est destinée au dépôt et à la diffusion de documents scientifiques de niveau recherche, publiés ou non. Elle est gérée par le CCSD (UMS 3668), acteur majeur de la politique nationale en faveur du libre accès. Depuis la signature d'une convention inter-établissements en 2013, c'est l'archive ouverte de référence au niveau national.

## **Création de compte**

Cliquer sur "Créer un compte"

Renseigner tous les champs en suivants les instructions puis valider. Un mail de confirmation est envoyé : cliquer sur le lien pour activer le compte. Un message de confirmation apparaît :

Activation de votre compte

Votre compte est désormais actif. Vous pouvez dès maintenant vous connecter. Vous pouvez dès maintenant vous authentifier sur le service central d'authentification du CCSD.

**IMPORTANT :** Il faut avoir un premier dépôt dans HAL pour pouvoir créer son IdHAL et configurer son CV.

### **Paramétrage de l'IdHAL**

Roussillon Universités

Se connecter puis entrer dans le formulaire (aller dans « Mon espace », « Mon profil »).

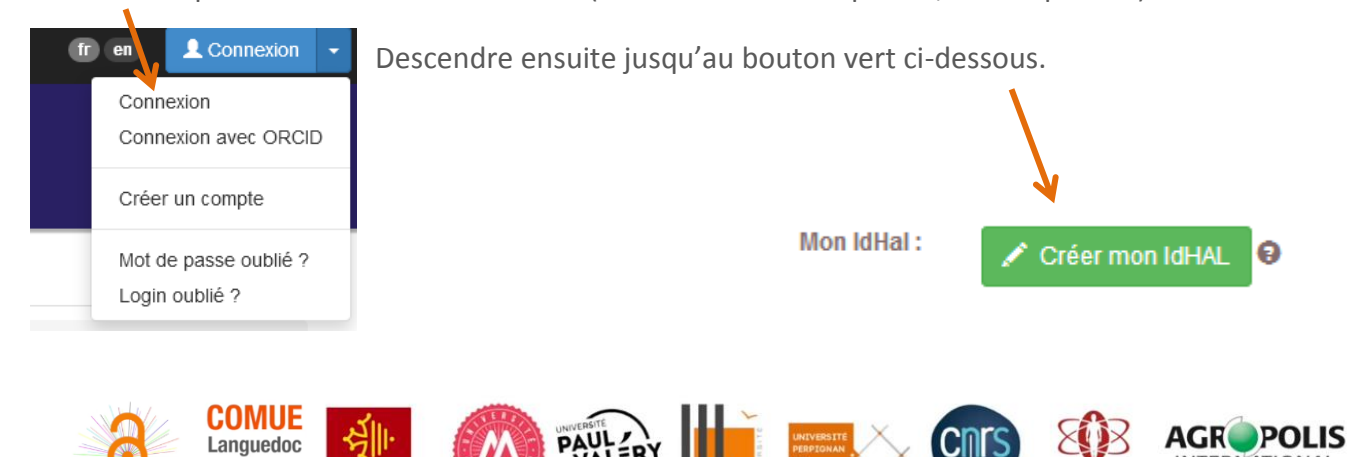

Groupe OALR - [www.open-access.fr](http://www.open-access.fr/) – 10/2018

Renseigner les différents champs :

**Autres identifiants chercheur** 

Lier son IdHAL à ses autres identifiants chercheurs : IdRef, ISNI, Orcid,… Indiquer ces identifiants.

Urls de réseaux sociaux

Et à ses comptes sur les réseaux sociaux, blog, carnet de recherche,… Indiquer les urls de ces pages web.

Rechercher les formes auteurs existantes dans HAL :

1. Taper son nom prénom, HAL affiche les formes auteurs trouvées.

2. Visualiser la liste des publications associées à chacune des formes auteurs en cliquant sur le carré en bout de ligne.

Décocher si nécessaire les productions liées à un homonyme.

3. Ensuite, s'il s'agit bien de ses travaux, ajouter la forme à votre IdHAL en cliquant sur l'icône « plus » 4. Répéter cette opération sur chaque forme auteur puis **penser à valider en bas de la page !**

**IMPORTANT :** En cas de changement de nom ou de nom composé, penser rechercher chaque nom.

#### **Mise à jour du compte**

Régulièrement, vérifier les formes auteur et dépôts associés à son nom, des co-auteurs peuvent recréer des formes auteur non valides.

#### **Atouts**

- Regrouper l'ensemble de ses productions sous une forme auteur unique.
- Faciliter l'affiliation automatique lors des nouveaux dépôts.

*Les références bibliographiques sont à retrouver sur une fiche annexe.*

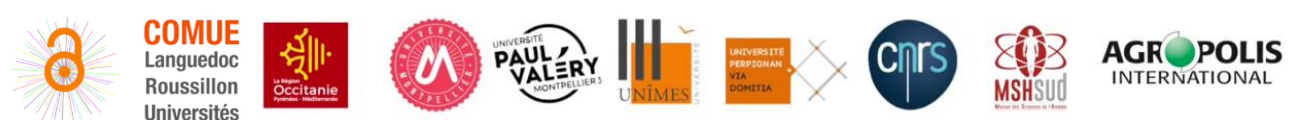

Groupe OALR - [www.open-access.fr](http://www.open-access.fr/) – 10/2018

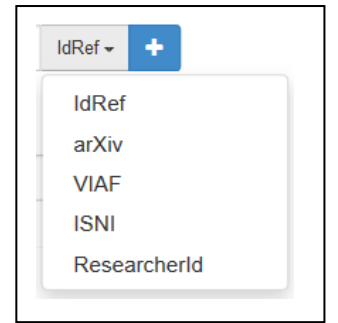

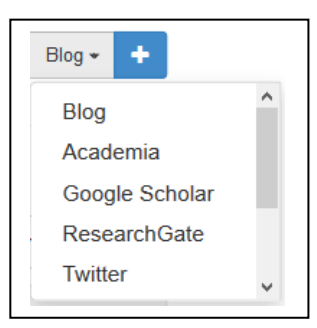

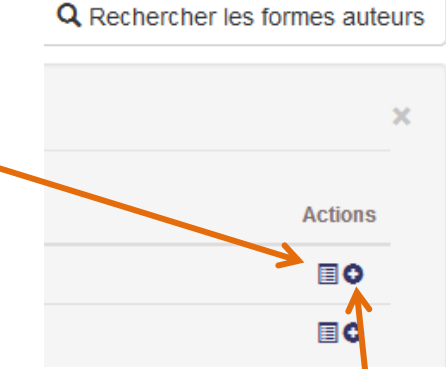